# **ತೋಟಗಾರಿಕೆ ಇಲಾಖೆ HORTICULTURE DEPARTMENT** ಬೀಜ ಮಾರಾಟ ಪರವಾನಗಿ ಪ್ರಮಾಣ ಪತ್ರ **Application for Seed Licensing Certificate**

## **Step 1**: Go to **sevasindhu.karnataka.gov.in** website and click on **Departments & Services**

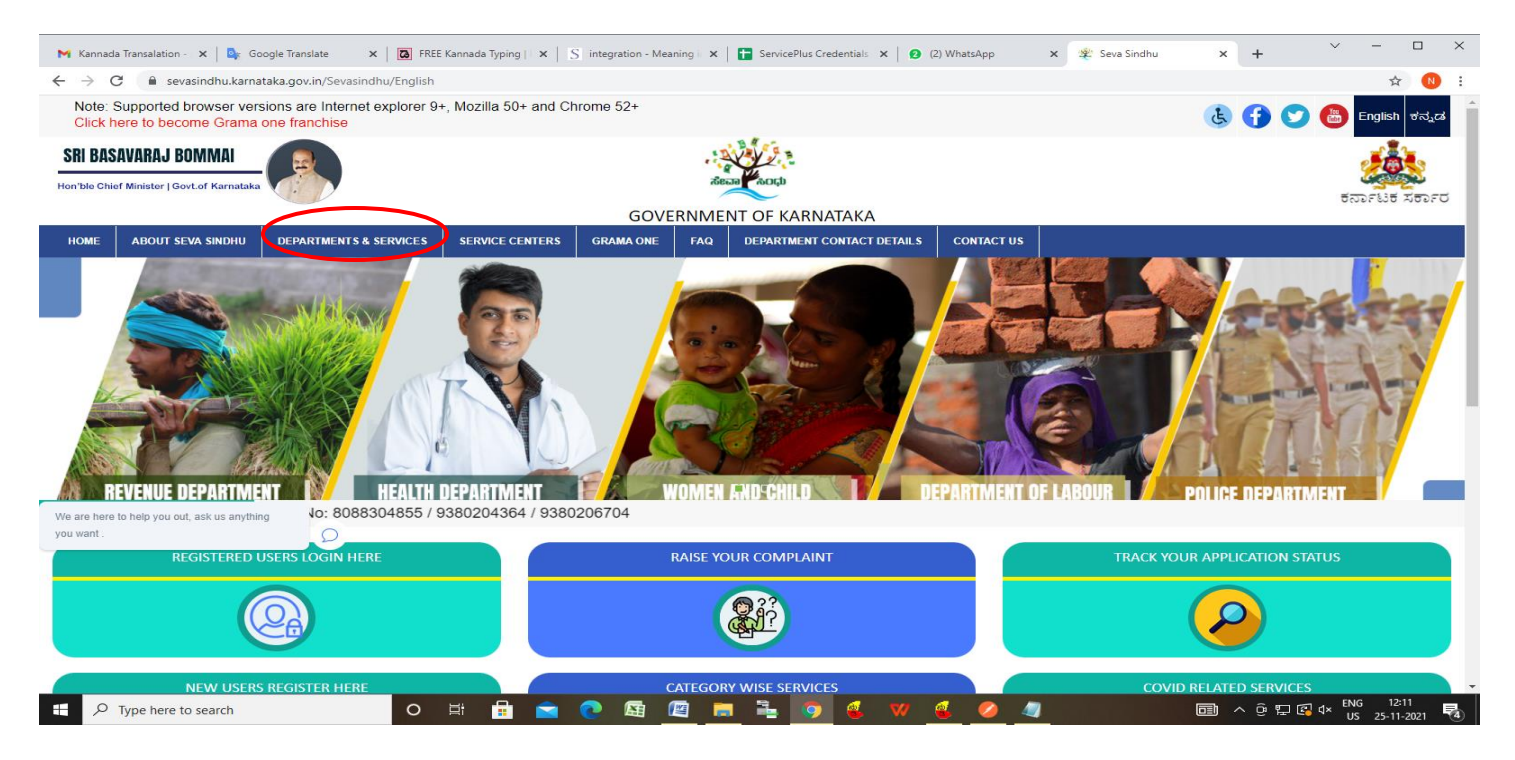

## **Step 2**: Click on **HORTICULTURE DEPARTMENT** and select **Application for Seed Licensing Certificate** . Alternatively, you can search for **Application for Seed Licensing Certificate** in the **search option**

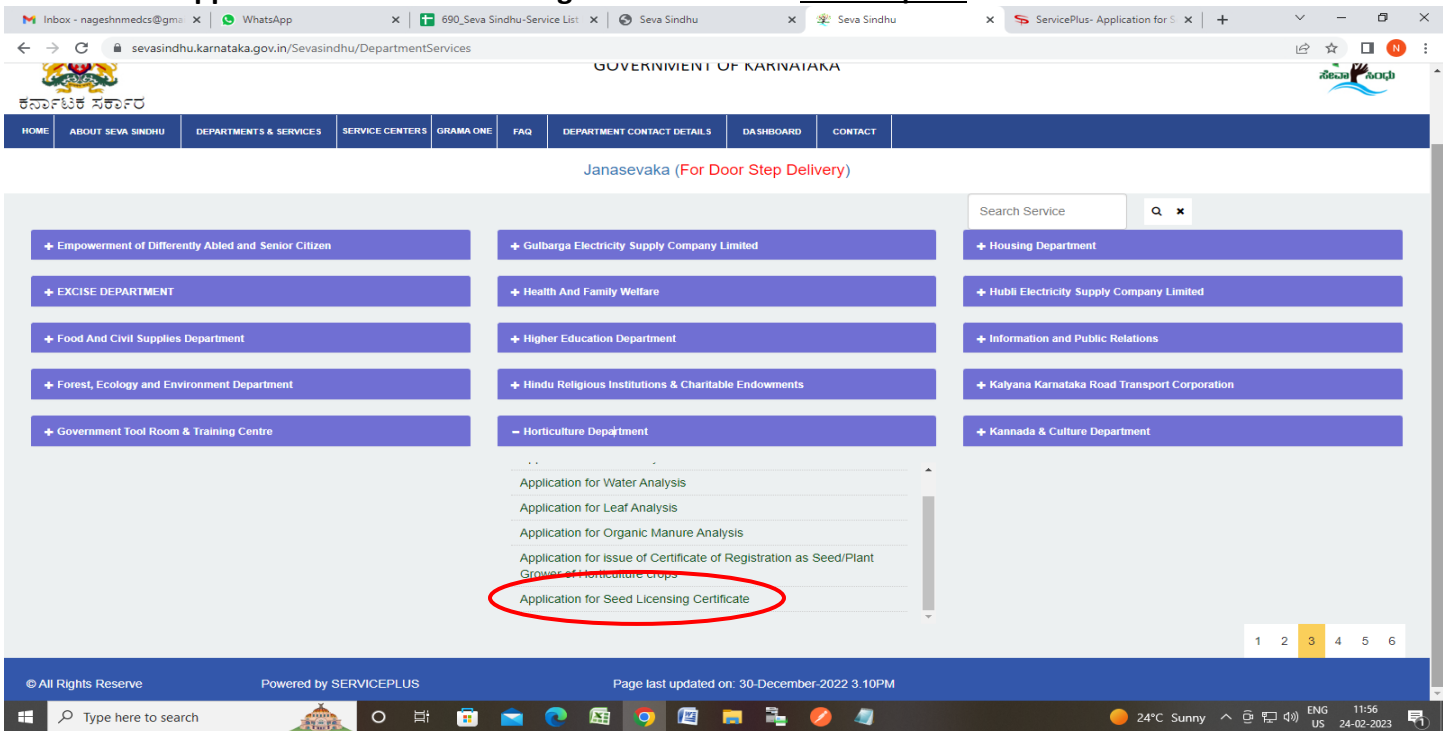

## **Step 3** : Click on **Apply online**

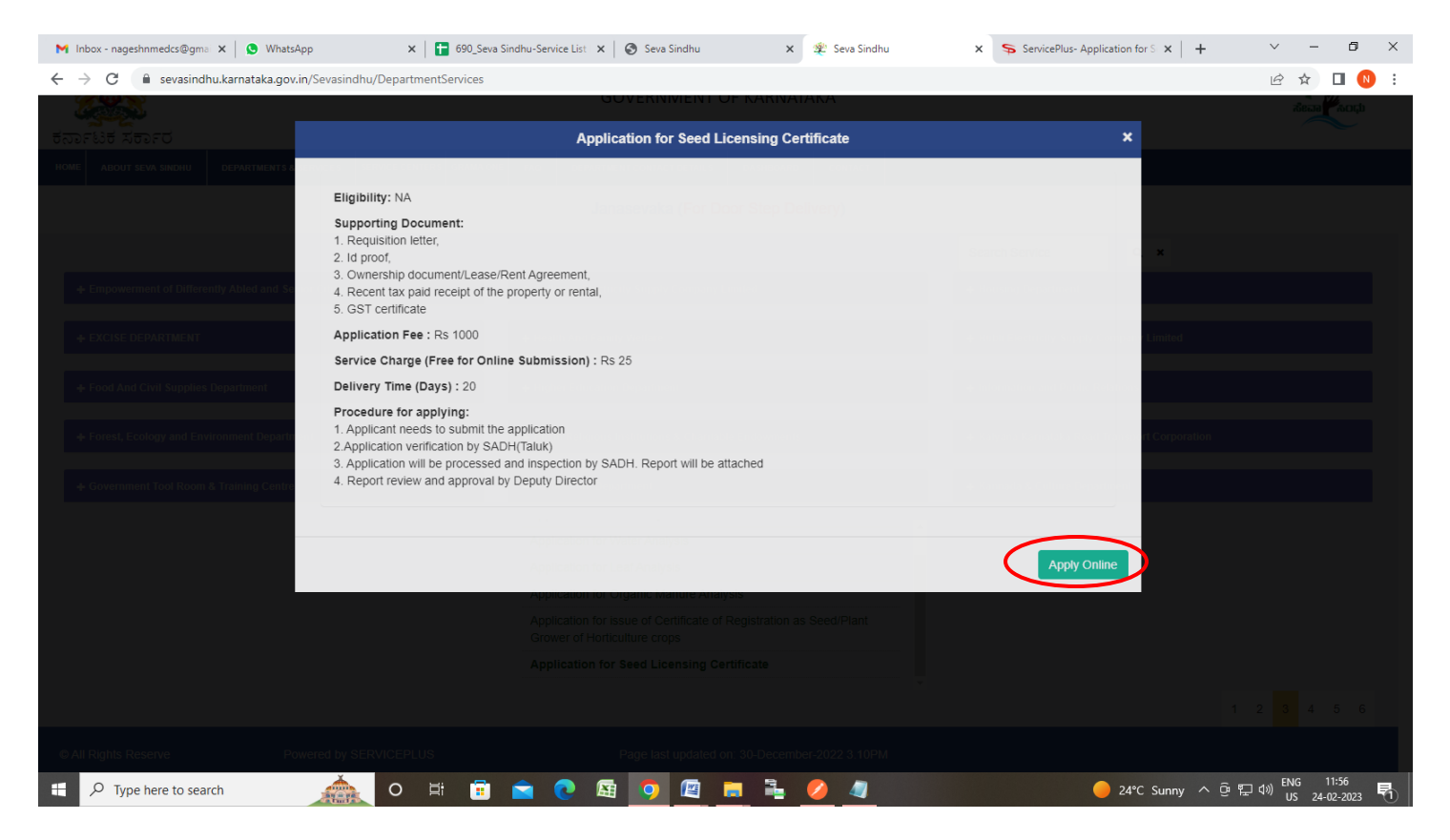

**Step 4**: Enter the username, password/OTP, captcha and click on **Log In** button

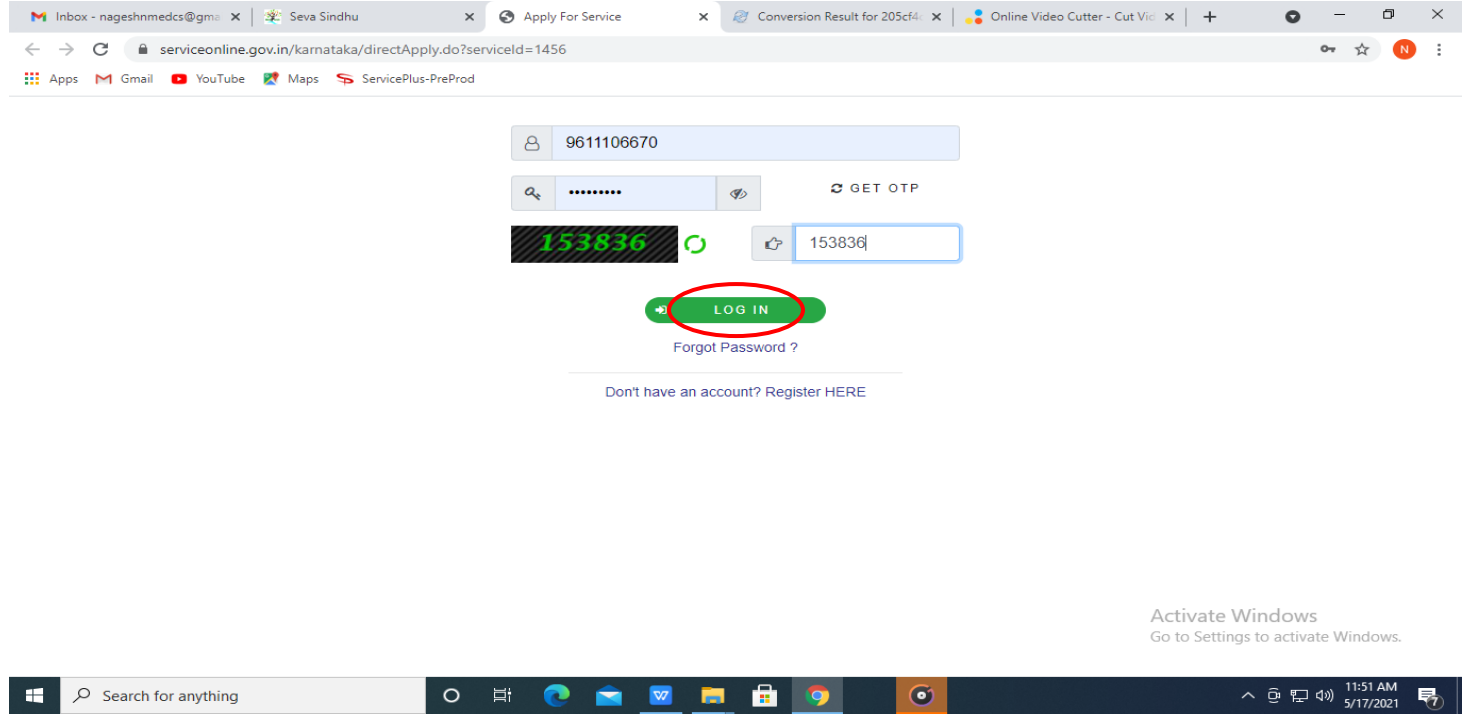

#### $\mathbf{x}$  |  $\blacksquare$  690\_Seva Sindhu-Service List  $\mathbf{x}$  |  $\bigcirc$  Seva Sindhu x SpervicePlus-Application for S x +  $\vee$  -  $\Box$  X **M** Inbox - nageshnmedcs@gmail  $\times$  | **0** (1) WhatsApp  $\times \parallel \hat{\mathcal{L}}$  Seva Sindhu  $\leftarrow$   $\rightarrow$   $\mathbb{C}$   $\blacksquare$  sevasindhuservices.karnataka.gov.in/renderApplicationForm.do  $9 9 16 12 10$ : ● View all available services ತೋಟಗಾರಿಕೆ ಇಲಾಖೆ View Status of Application < **HORTICULTURE DEPARTMENT** M Messages & Alerts ಬೀಜ ಮಾರಾಟ ಪರವಾನಗಿ ಪ್ರಮಾಣ ಪತ್ರ **Application for Seed Licensing Certificate** Location details/ಸ್ಥಳ ವಿವರಗಳು Get your Address based on / ನಿಮ್ಮ ವಿಳಾಸವನ್ನು ಆಧರಿಸಿ ಪಡೆಯಿರಿ \*  $\circlearrowright$  Current location /  $\bullet$  Map / ನಕ್ಷೆ  $\circlearrowright$  Select your location / ಈಗಿನ ಸ್ಥಳ ನಿಮ್ಮ ಸ್ಥಳವನ್ನು ಆಯ್ಕೆಮಾಡಿ Get Ward/Village details from selected location Application / ಅರ್ಜಿ Name of the Applicant/ಅರ್ಜಿದಾರರ ಹೆಸರು \* Asha D J Name of Firm / ಸಂಸ್ಥೆಯ ಹೆಸರು \* Rajesh Mobile Number /ಮೊ ಬೈಲ್ ಸಂಖ್ಯೆ  $\,$ 9956253522 E-Mail / ಮಿಂಚಂಚೆ govindgowda6@gmail.com Applicant type/ಅರ್ಜಿದಾರರ ವಿಧ Partnership / ಪಾಲುದಾರರು E.  $\mathcal{P}^-$  Type here to search  $O$   $\Xi$ **COOOOO** 會

**Step 5**: Select the **Location Details** and Enter the **Application Details**

**Step 6**: Enter the **Give the details of seeds to be handled**, Select the **Taluk Office** and Enter the Captha and Click on **Submit**

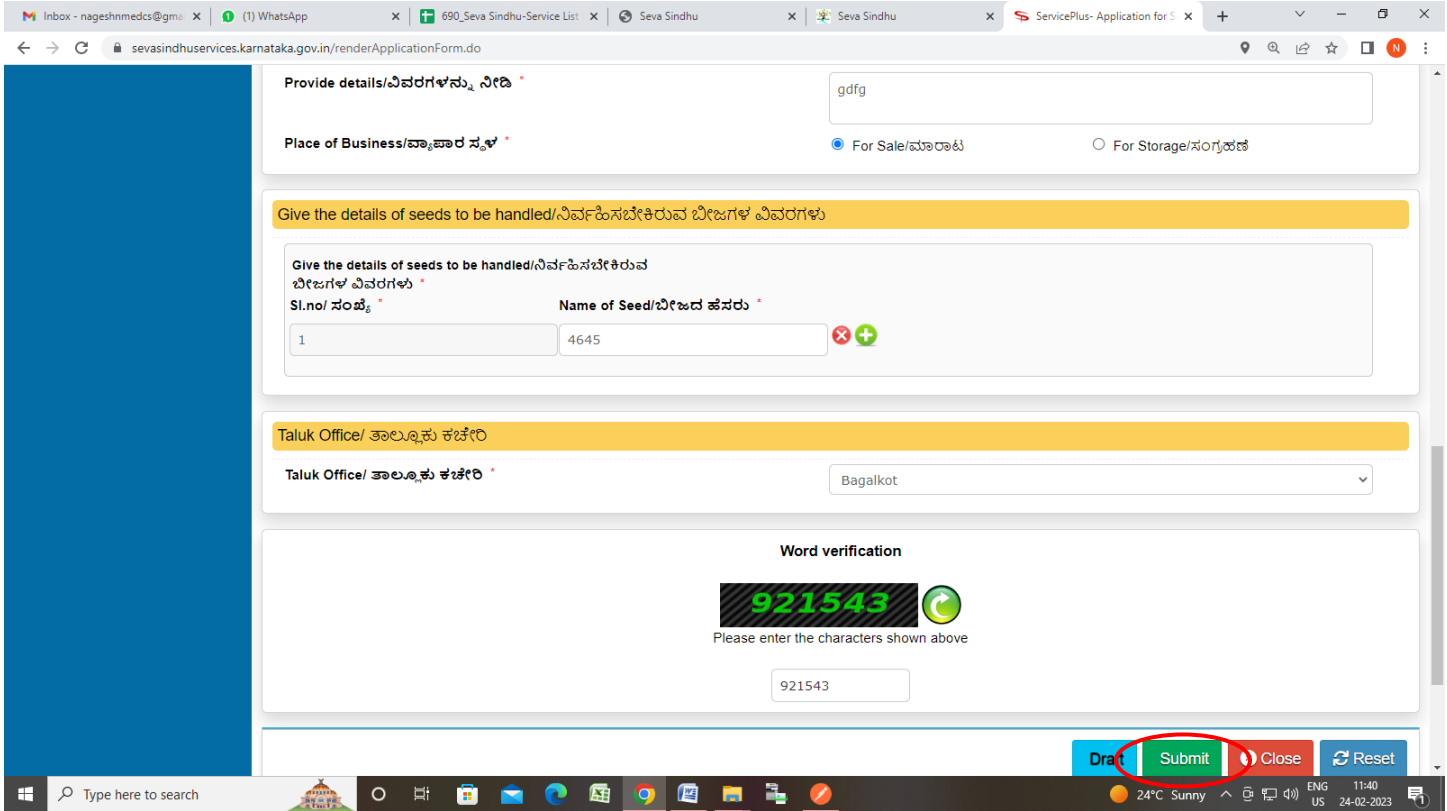

**Step 7**: A fully filled form will be generated for user verification, If you have any corrections click on **Edit**  option, Otherwise proceed to **Attach Annexures**

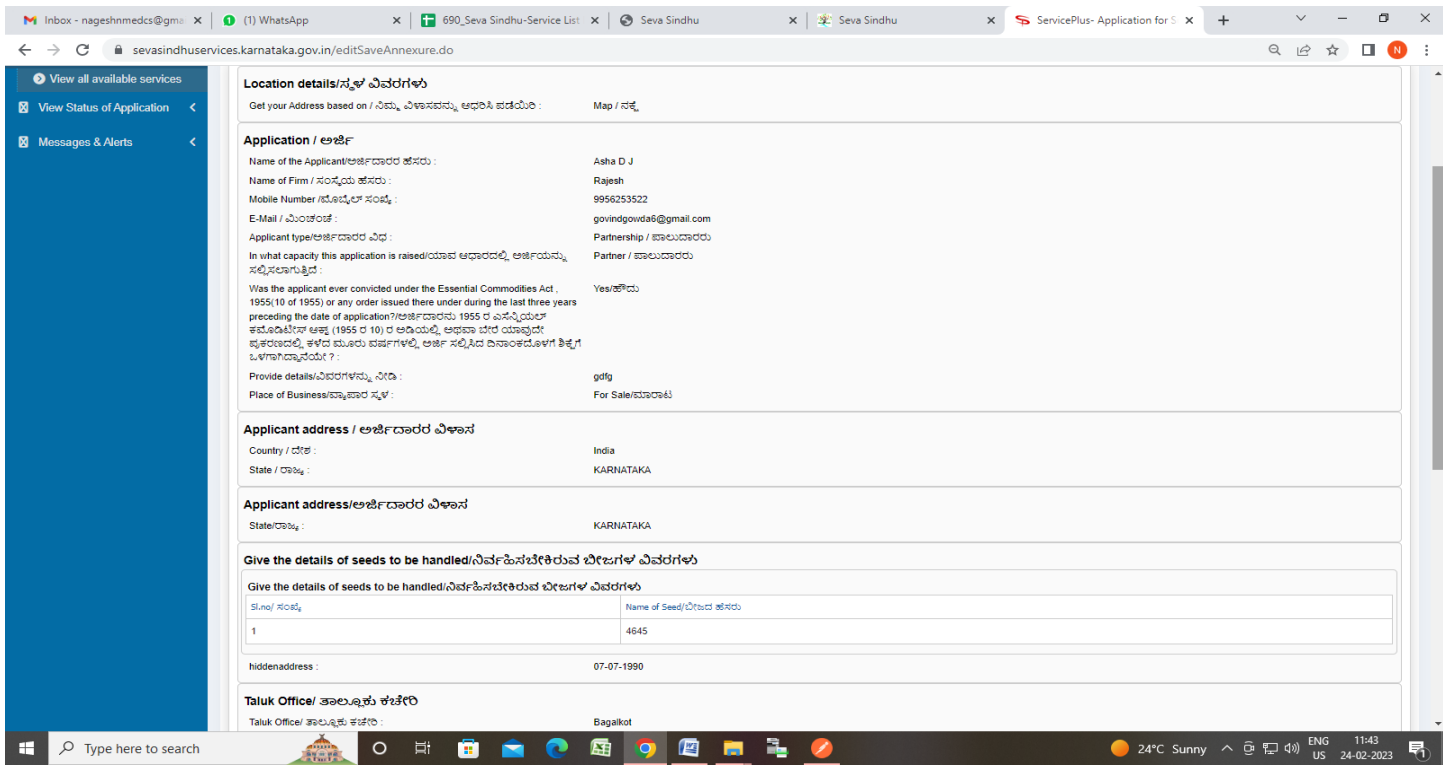

## **Step 8**: Click on **Attach Annexures**

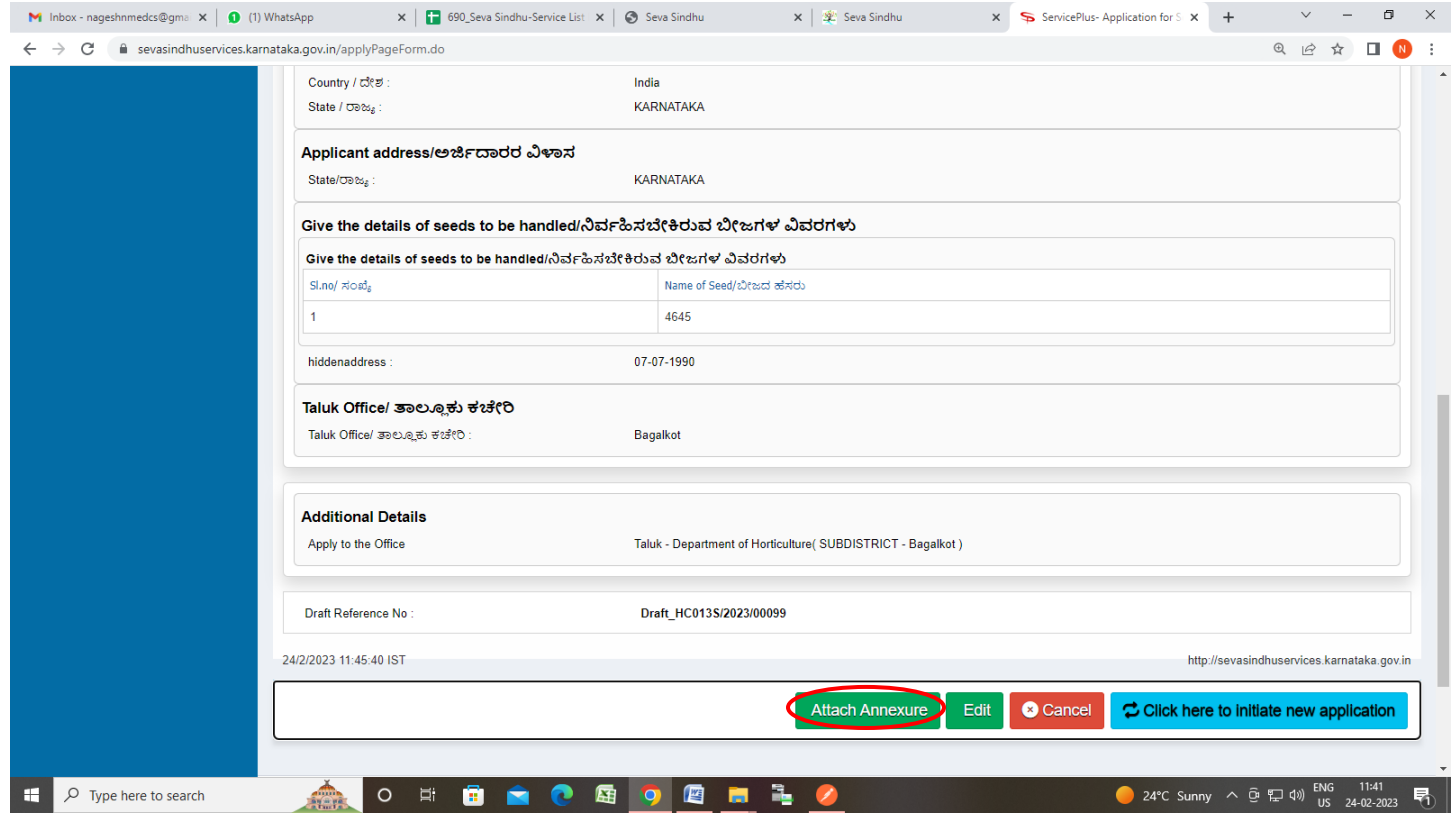

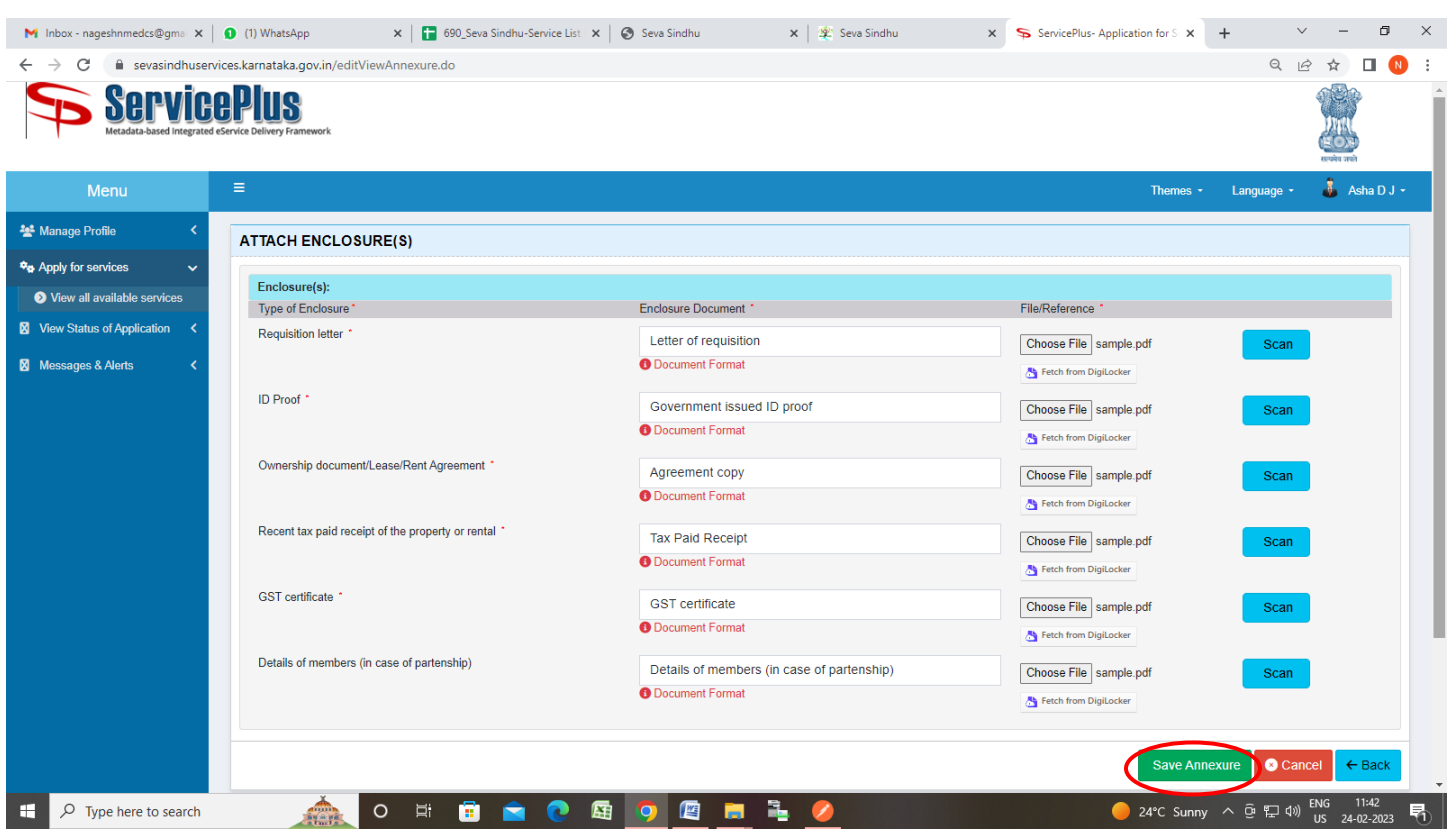

## **Step 9**: Attach the annexures and click on **Save Annexures**

**Step 10 :**Saved annexures will be displayed and click on **eSign and Make Payment** to proceed.

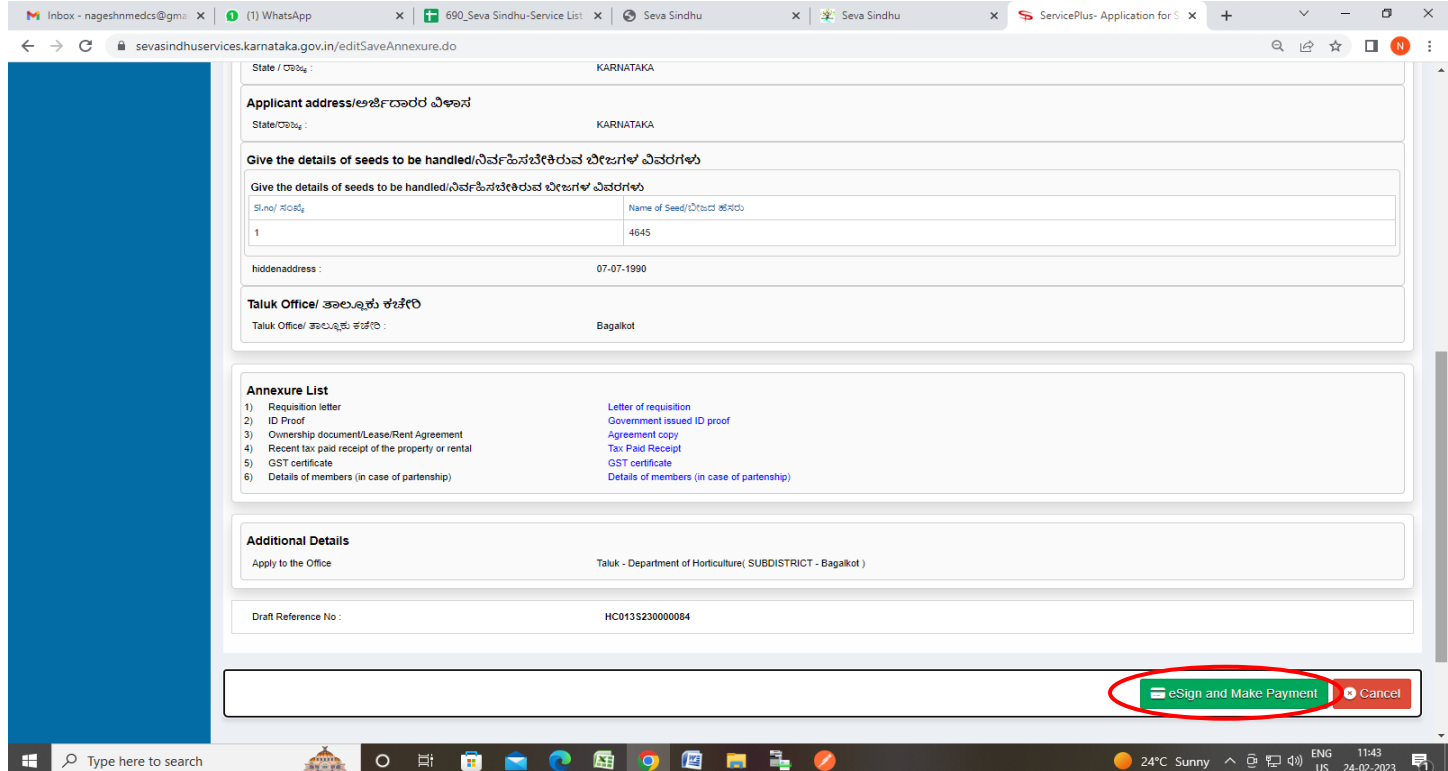

**Step 11 :** Click on I agree with above user consent and eSign terms and conditions and Select authentication type to continue and Click on **OTP**

| M Inbox - nageshnmedcs@gmai X   0 (1) WhatsApp |                                                                                                    | X   690_Seva Sindhu-Service List X   6 Seva Sindhu                                                                                                    |                                                      | x   <a>Seva Sindhu</a>                                                                                                    | $\times$ | ServicePlus-Application for S X                                       |                             | 凸               |  |
|------------------------------------------------|----------------------------------------------------------------------------------------------------|----------------------------------------------------------------------------------------------------|------------------------------------------------------|----------------------------------------------------------------------------------------------------|----------|-----------------------------------------------------------------------|-----------------------------|-----------------|--|
| $\leftarrow$ $\rightarrow$<br>C                | evasindhuservices.karnataka.gov.in/editSaveAnnexure.do                                                                                                    |                                                                                                    |                                                      |                                                                                                    |          |                                                                       | $Q \neq \emptyset$<br>☆     | п               |  |
|                                                | $Sl$ , no/ $\pi$ osů,<br>hiddenaddress<br>Taluk Office/ ತಾಲೂಕು ಕೆ<br>Taluk Office/ ತಾಲ್ಲೂಕು ಕಚೇರಿ:<br><b>Annexure List</b><br>1) Requisition letter<br>$ 2\rangle$<br><b>ID Proof</b><br>Ownership document/Lease/R<br>Recent tax paid receipt of the<br>$\Delta$<br><b>GST</b> certificate<br>5) | Name of Seed/ಬೀಜದ ಹೆಸರು<br>ent Authentication Form<br>I hereby state that I have no objection in authenticating myself with Aadhaar based authentication system and consent to<br>providing my Aadhaar number along with the authentication details for the purposes of availing "Application for Seed<br>Licensing Certificate" by eSigning Application form and Enclosure(s). I understand that the OTP I provide for<br>authentication shall be used only for authenticating my identity through the Aadhaar Authentication system, for obtaining my<br>e-KYC through Aadhaar e-KYC service and for the issuance of Digital Signature Certificate (DSC) for this specific<br>transaction and for no other purposes. For the creation of DSC, I understand that the options that I have chosen are the<br>ones that shall be populated in the DSC generated by the CA and I provide my consent for the same. I also understand that<br>the following fields in the DSC generated by the CA are mandatory and I give my consent for using the Aadhaar provided e-<br>KYC information to populate the corresponding fields in the DSC.<br>1. Common Name (name as obtained from e-KYC)<br>Details of members (in case of |                                                      |                                                                                                    |          |                                                                       |                             |                 |  |
|                                                | <b>Additional Details</b><br>Apply to the Office<br>Draft Reference No:                                                                                                    | 2. Unique Identifier (hash of Aadhaar number)<br>3. Pseudonym (unique code sent by UIDAI in e-KYC response)<br>4. State or Province (state as obtained from e-KYC)<br>5. Postal Code (postal code as obtained from e-KYC)<br>6. Telephone Number (hash of phone as obtained from e-KYC)<br>I understand that ServicePlus shall ensure security and confidentiality of my personal identity data provided for the purpose<br>of Aadhaar based authentication.<br>V I agree with above user consent and eSign terms and conditions                                                                                                    |                                                      |                                                                                                    |          |                                                                       |                             |                 |  |
|                                                |                                                                                                    |                                                                                                    | Select authentication type to continue<br><b>OTP</b> | <b>Jownload Document</b>                                                                                                    |          | esign and Make Payment                                                |                             | <b>O</b> Cancel |  |
|                                                |                                                                                                    | MINISTRY OF PANCHAYATI RA                                                                                                    | Digital India                                        | data.gov m<br>Sile is technically designed, hosted and maintained by National Informatics Centre<br>Contents on this website is owned, updated and managed by the Ministry of Panchayati Raj<br><b>POWERED BY SERVICEPLUS</b> |          | $\equiv$<br><b>PMINDIA</b>                                            |                             |                 |  |
| ⊞<br>$\varphi$ Type here to search             | $\circ$<br>mm                                                                                                    | Ξi<br>匥<br>m                                                                                                    | 唒                                                    |                                                                                                    |          | $24^{\circ}$ C Sunny $\land$ $\oplus$ $\neg$ $\Box$ $\Box$ $\Diamond$ | <b>ENG</b><br>US 24-02-2023 | 昂               |  |

**Step 12**: Enter **Aadhaar Numbe**r and click on **Send OTP**

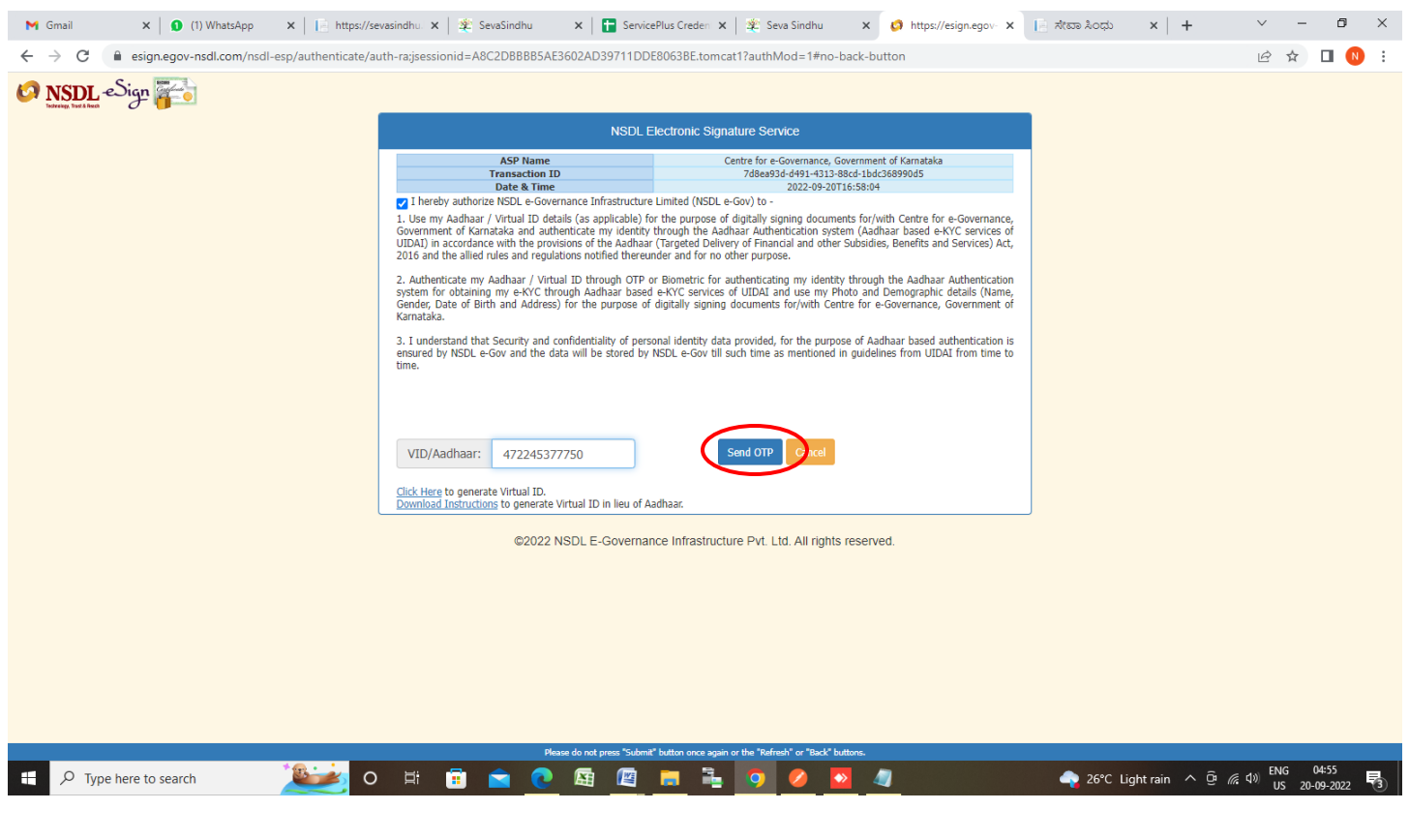

### **Step 13 :** Enter **OTP** and click on **Verify OTP**

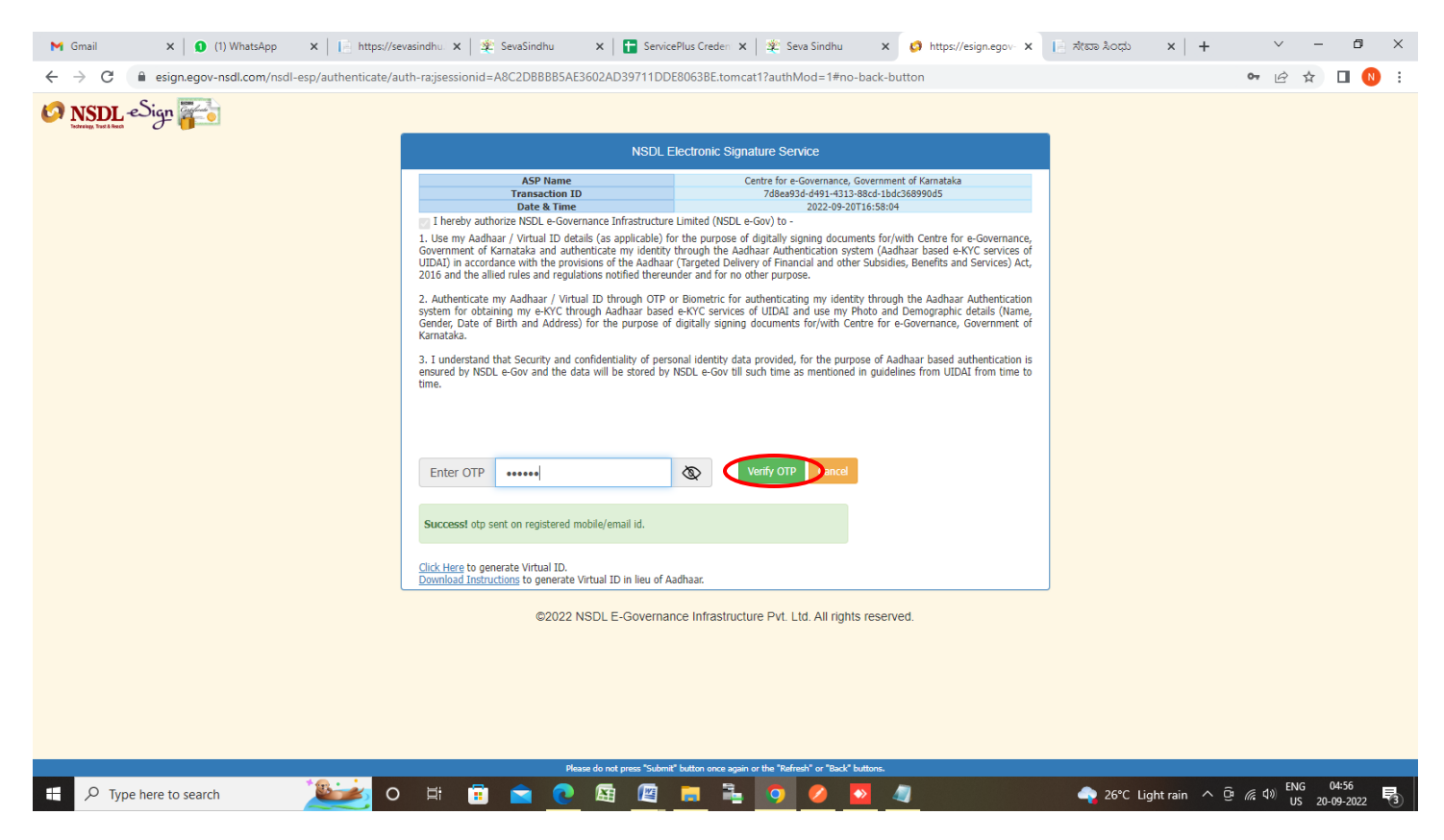

### **Step 14 :** Select the **Mode of Payment** and click on **Make Payment** to proceed

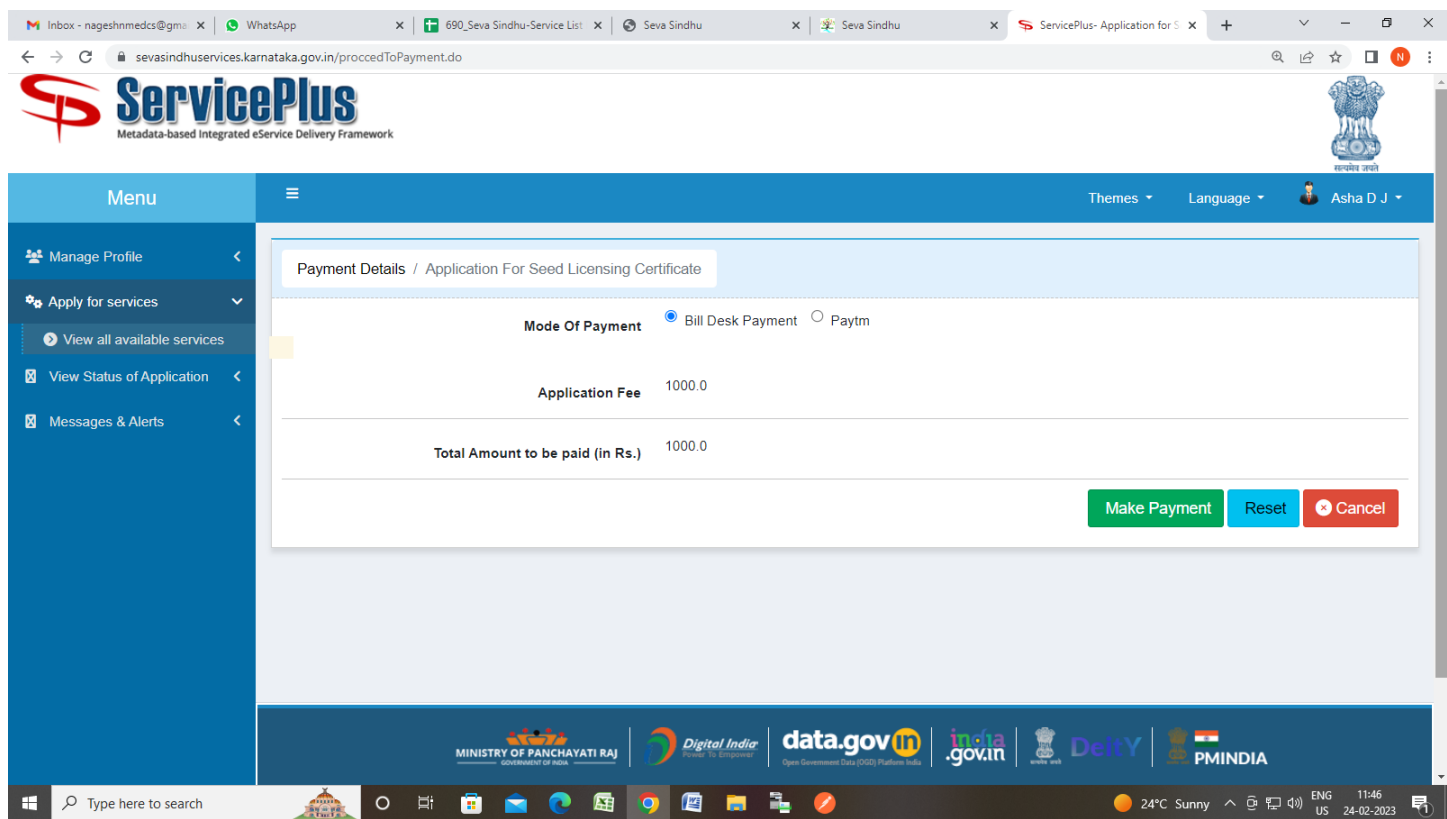

**Step 15 :** Select preferred payment method (Credit Card/Debit Card/Internet Banking), enter the required details and click on make payment

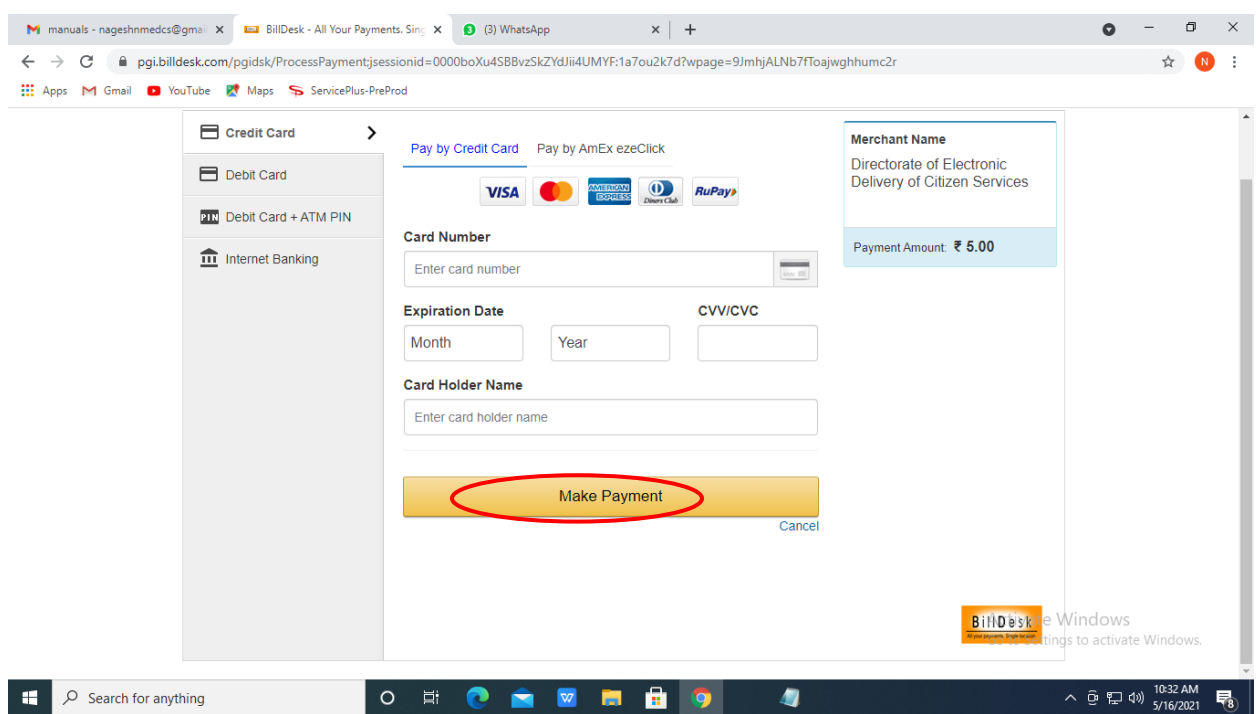

**Step 16:** After **Payment** is successful , Acknowledgement will be generated. Acknowledgement consists of applicant details, application details.

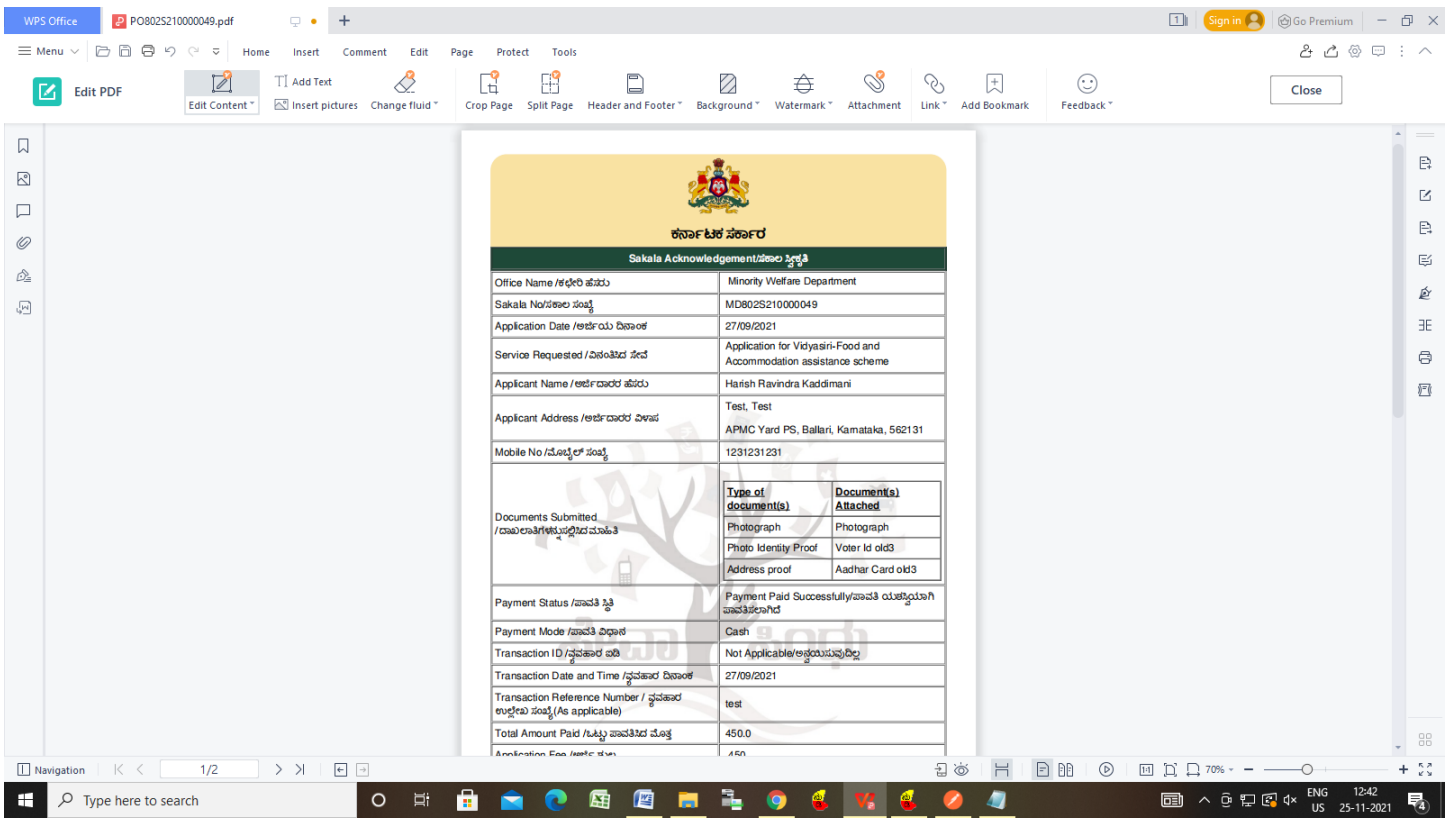